**ManageEngine AD360** 

# Migration from **PostgreSQL database to MS SQL Server**

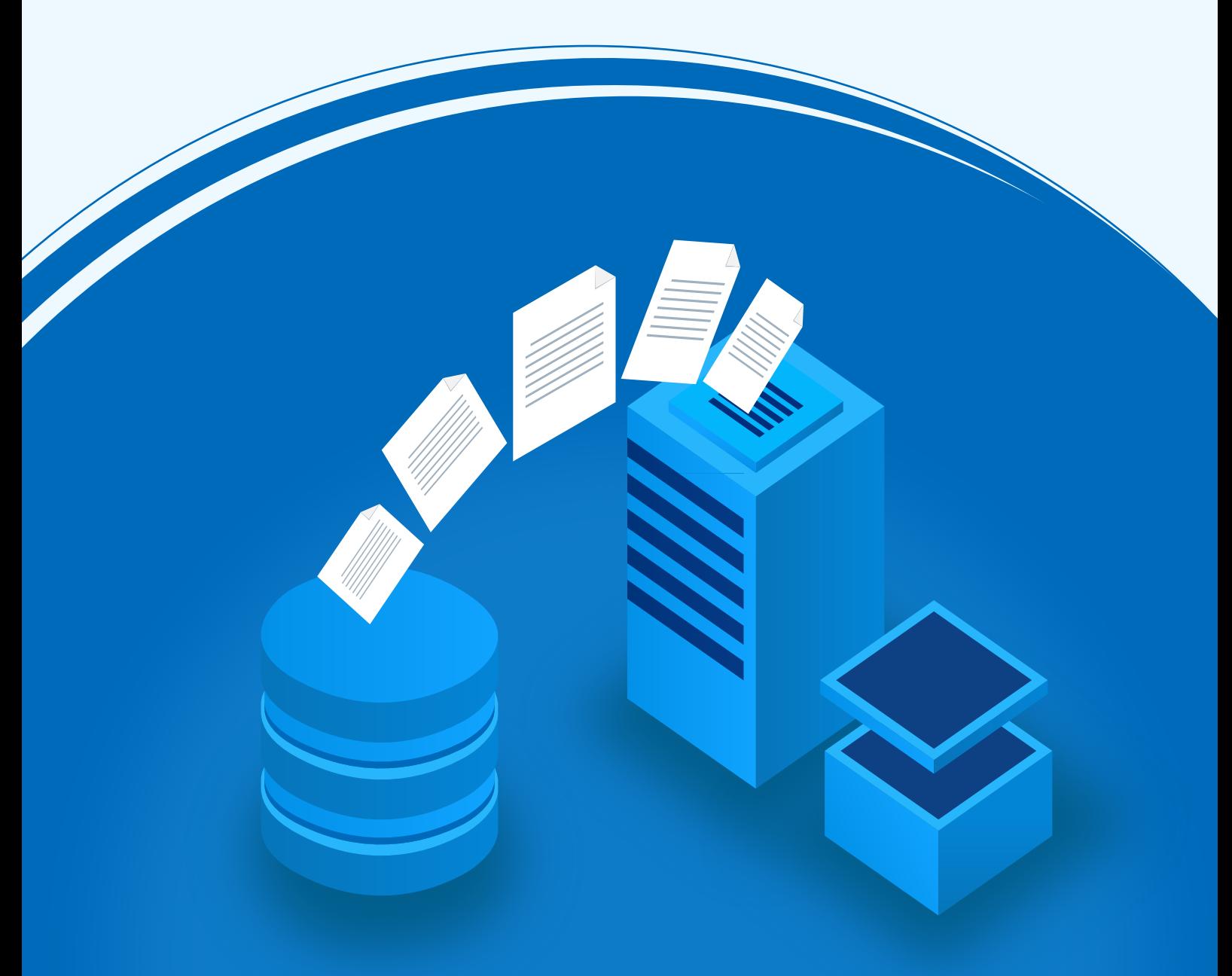

[www.manageengine.com/active-directory-360/](https://www.manageengine.com/active-directory-360/?utm_source=ad360&utm_medium=guide&utm_content=ad360-permissions-and-privileges)

# **Document Overview**

AD360 comes bundled with a PostgreSQL database to store product data. The solution also supports the usage of Microsoft SQL Server to store data and enables you to migrate product data from the built-in PostgreSQL to Microsoft SQL database. This guide will walk you through the database migration process.

**Supported versions of Microsoft SQL Server:** 2005, 2008 R2, 2012, 2014, 2016, 2017, 2019.

### **Important points to remember**

- Take a backup of the database before you proceed.
- It is suggested to apply the Windows service packs and cumulative updates recommended by Microsoft while migrating to Microsoft SQL Server.

# **Prerequisites**

- 1. The SQL Server browser must be up and running.
- 2. For SQL Server network configuration, TCP/IP protocol must be enabled.
- 3. All the client protocols must be enabled. Refer to [Appendix A f](#page-5-0)or configuring prerequisites 1, 2, and 3.
- 4. Microsoft SQL Server access is delegated to a user with sysadmin and db\_owner permissions at the server and database levels respectively. For detailed instrcutions, refer to [Appendix B.](#page-6-0)
- 5. Copy the bcp.exe and bcp.rll files from the directory where the SQL Server is installed and paste them in the AD360 bin folder (<AD360\_installed\_directory/bin).
	- a. Location of the bcp.exe file: <MSSQL\_installed\_folder>\Client SDK\ODBC\130\Tools\Binn\bcp.exe. For example, C:\Program Files\Microsoft SQL Server\Client SDK\ODBC\130\Tools\Binn\bcp.exe.
	- b. Location of the bcp.rll file: <MSSQL\_installed\_folder>\Client SDK\ODBC\130\Tools\Binn\Resources \1033\bcp.rll. For example, C:\Program Files\Microsoft SQL Server\Client SDK\ODBC\130\Tools \Binn\Resources\1033\bcp.rll

6. For migration to Microsoft SQL, please install the corresponding SQL Native Client in the AD360 machine as per the Microsoft SQL Server version.

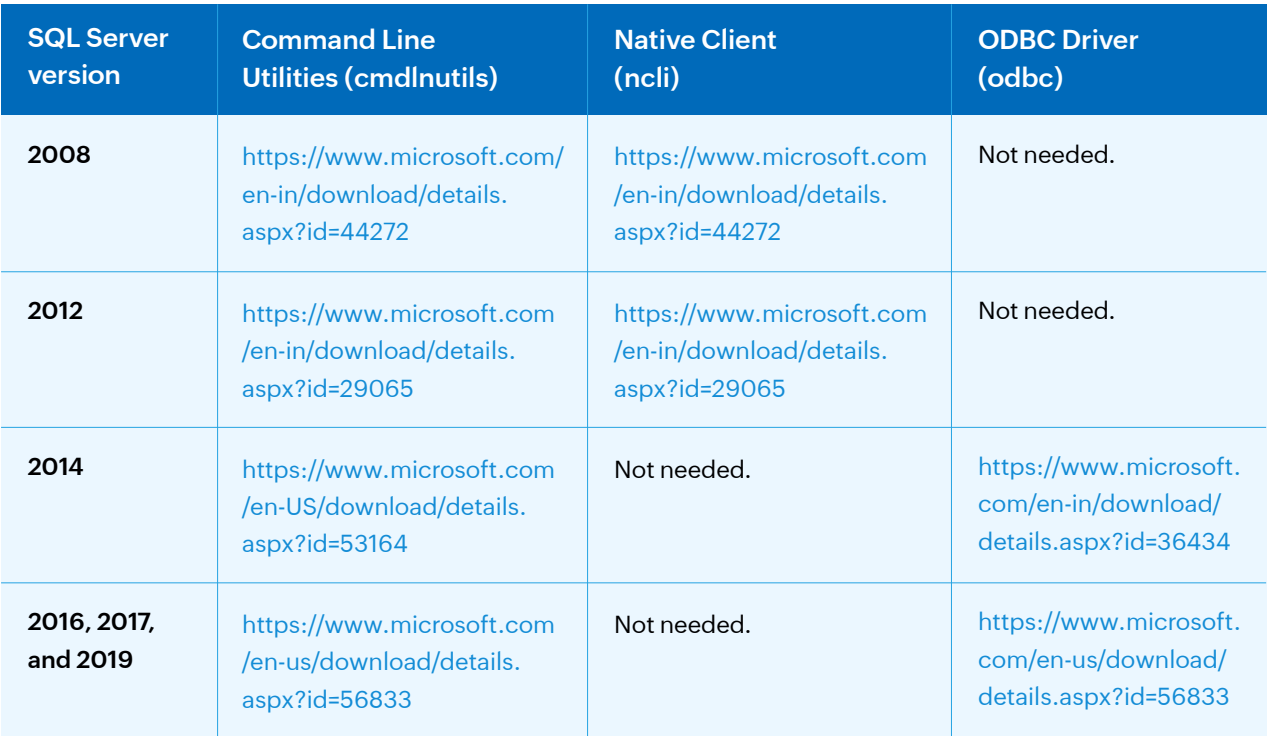

- 7. If firewall is enabled in the Microsoft SQL Server machine, the TCP and UDP ports must be opened.
- 8. If the Microsoft SQL server you wish to migrate to has **Force encryption** enabled, follow the steps mentioned below.
	- a. Convert your certificate to .cer format.
		- i. Open **IIS Manager** in the machine that hosts the SQL server you are migrating to.
		- ii. In the middle pane, click **Server Certificates.**
		- iii. Open the certificate you want to use, and click the **Details** tab.
		- iv. Click **Copy to file**.
		- v. Click **Next** in the *Certificate Export Wizard* that appears.
		- vi. In the **Export Private Key** screen, select **No, do not export the private key,** and click **Next.**
		- vii. In the Export File Format screen, select either **DER encoded binary X.509 (.CER)** or **Base-64 encoded X.509 (.CER),** and click **Next.**
		- viii. Enter a name for the file and click **Next,** and then **Finish.**

b. Open **Command Prompt** and navigate to <Installation directory>\jre\bin. Use the command below to associate the certificate with the Java KeyStore.

*keytool -import -v -trustcacerts -alias myserver -file <pathofthecert>\<certname>.cer -keystore " ..\lib\security\cacerts" -keypass changeit -storepass changeit –noprompt* where <pathofthecert> is the location where the certificate has been stored and <certname> is the certificate name.

The certificate will be added to your Java KeyStore.

### **Steps to migrate a database**

Migrating data from AD360's PostgreSQL database to Microsoft SQL consists of the following two steps:

- 1. Backing up the AD360 database
- 2. [Migrating PostgreSQL data to Microsoft SQL](#page-4-0)

### **Backing up the AD360 database**

You can skip this step if you are migrating the database of a new AD360 installation.

1. Navigate to <AD360 installation directory>\bin.

**Note:** By default, AD360 is installed in: C:\Program Files\ManageEngine\AD360

2. Run the backupDB.bat file as an administrator. Do not terminate until the process is finished.

**Note:** If you run the backupDB.bat in your local machine, the server needs to be stopped. But using the path – Admin > General Settings > Database Settings > Database Backup in AD360 product console, you can directly make online backup of database without stopping the product.

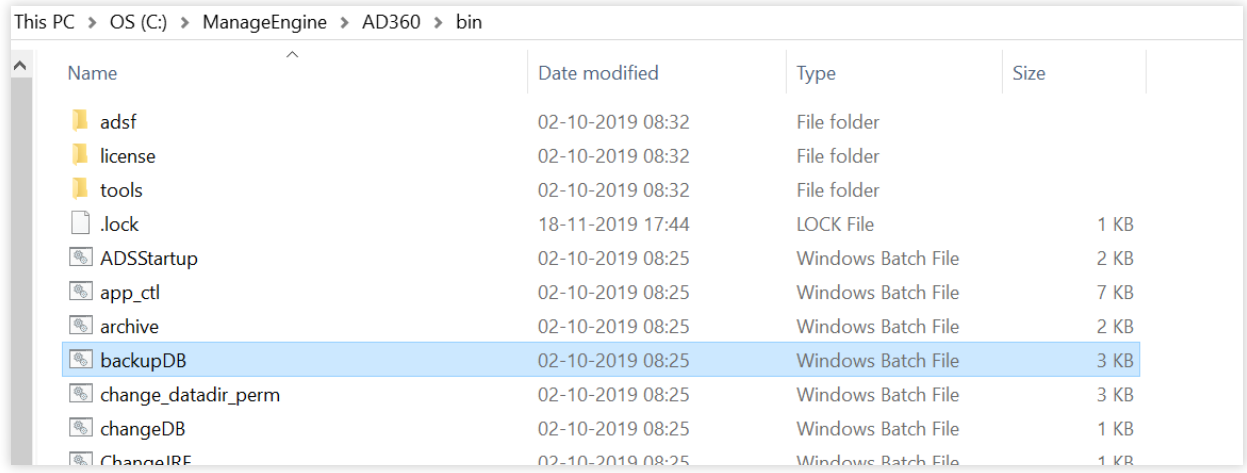

<span id="page-4-0"></span>Data in the default database of AD360 will be backed up and stored under <AD360 installation **3.**directory>\backup\ AD360\_Backup \_<Backup Date\_ Time> if you have taken an online backup. On performing an offline backup operation, data will be stored under <AD360 installation directory>\backup\ Offline Backup \_< Backup Time>.

### **Migrating PostgreSQL data to Microsoft SQL**

- 1. Open **Command Prompt** and navigate to <AD360 home>\bin where <AD360 home> is the location where the instance of AD360 is installed.
- 2. Stop AD360 by running **shutdown.bat.**
- 3. Run **ChangeDB.bat.**

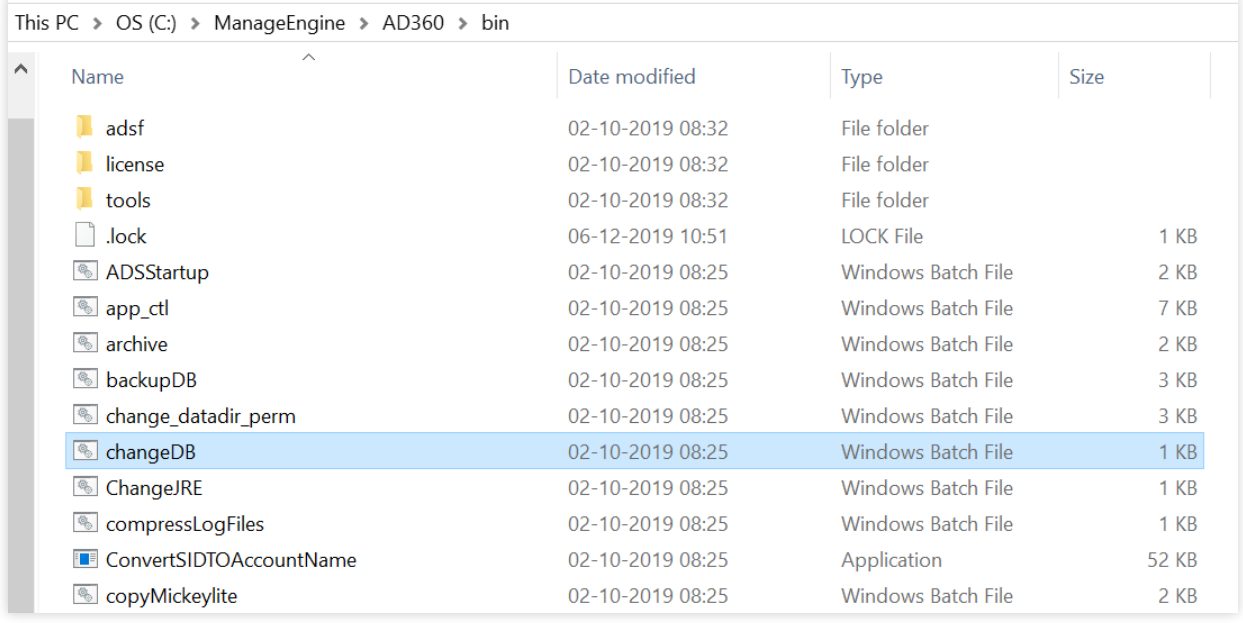

- 4. From the **Select Database Server** menu, select **Microsoft SQL.**
- 5. In the **DB Server Name/IP** and **Port fields,** enter the host name or IP address and the port number of the Microsoft SQL database server.
- 6. In the **Select Server Instance** field, select the SQL Server instance you want to use.
- 7. For **Authentication,** you can either use Windows credentials or a SQL Server user account.
	- a. If you want to use a **SQL Server user account,** then select SQL Server in the Authentication field, then enter the **Username** and **Password.**
	- b. If you want to use Windows Authentication, select **Windows** in the Authentication field, then enter the **Username** and **Password** of a Windows domain user account.

#### <span id="page-5-0"></span>**Note:**

i. The user account entered must have permission to create a database in the selected Microsoft SQL Server.

ii. The bcp.exe and bcp.rll files must be manually moved to the AD360 bin folder as mentioned in the prerequisites section.

- 8. If the Microsoft SQL server you wish to migrate to has Force encryption on, select the check box against **SSL connection**.
- 9. Check the box next to Migrate Existing Data to copy the data from your old database to the new database.

 **IMPORTANT:** Leave this box unchecked only if you want to change the database of a fresh installation of AD360 or its components.

- 10. Click **Configure DB.**
- 11. The Microsoft SQL server will be configured and you can view the status of the configuration once the action is complete.

# **Appendix A**

### **Configuring Microsoft SQL Server**

If you already have a functional Microsoft SQL Server, then this step is not required. Follow the steps below to configure a new Microsoft SQL Server installation.

- 1. Open SQL Server Configuration Manager, or run **compmgmt.msc** in **Command Prompt.**
- 2. Go to **SQL Server Services > SQL Server Browser.** Make sure the SQL Server Browser is running.

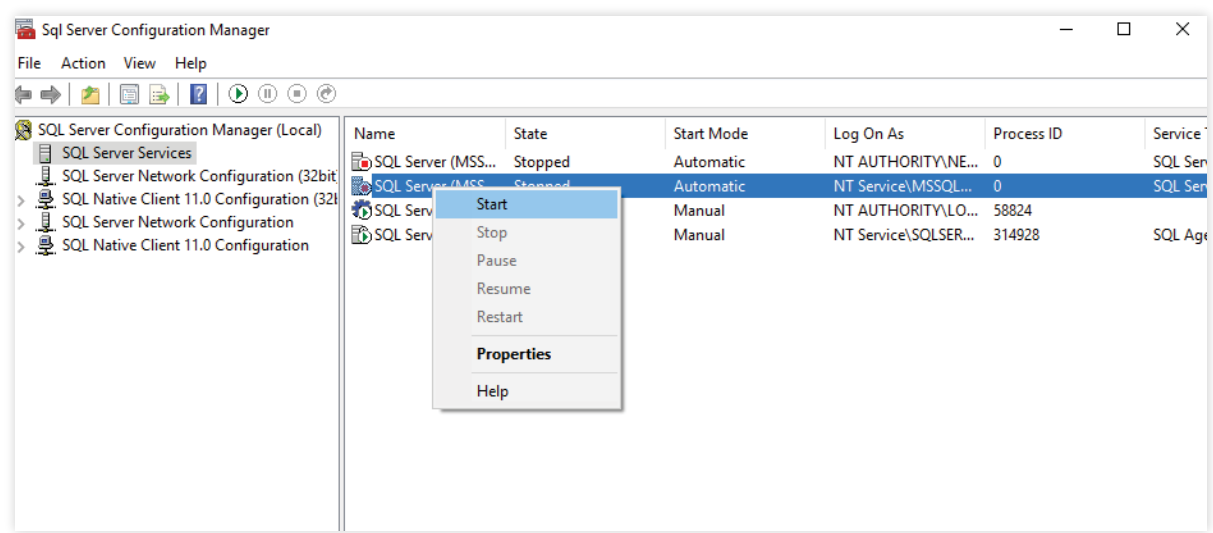

- <span id="page-6-0"></span>3. Go to **SQL Server Network Configuration** and double-click **Protocols for <Instance \_Name>.**
- 4. Click **TCP/IP protocol,** and enable it.
- 5. Restart the SQL Server Service for the changes to take effect.

 **Note:** SQLEXPRESS is the instance name provided while configuring Microsoft SQL Server in general, however, it can be changed. This name will be used for reference.

6. Go back to SQL Server Configuration Manager. In the left pane:

a. Navigate to **SQL Server Network Configuration > Protocols for SQLEXPRESS,** and enable all the protocols.

b. Navigate to **SQL Native Client Configuration > Client Protocols,** and enable all the protocols.

### **Appendix B**

#### **Delegating Microsoft SQL Server access to users**

It's necessary to add a login for users to access the configured Microsoft SQL Server either using Windows Authentication or SQL Server Authentication. However, it's not mandatory to create a new login. You can use existing service accounts too. If there are none, then follow the steps given below to create a New Login and equip the user with the necessary permissions.

- 1. Log in to **SQL Server Management Studio.**
- 2. In the left pane, navigate to **Machine Name > SQLEXPRESS > Security > Logins.**
- 3. Right-click on **Logins,** and select **New Login.**
- 4. Provide a **Login Name,** and choose whether to use **Windows Authentication** or **SQL Server Authentication.**

i. If you choose **Windows Authentication,** enter the Windows NT name of the user to whom access must be granted.

ii. If you choose **SQL Server Authentication,** you will be prompted to create a new **Username** and **Password.**

5. The new user must have the **sysadmin** role in the server level and **db\_owner** role in the database level. Follow these steps to provide the sysadmin and db\_owner role permission:

- a. Navigate to **Machine Name > SQLEXPRESS > Security > Logins.**
- b. Right-click the user and select **Properties.**
- c. Go to **Server Roles,** select the **sysadmin** check box, and click **OK.**

d. Go to **User Mapping** in the left pane. In the **Users mapped to this login** list, check the database and in the **Database role membership** for list, select **db\_owner,** and click **OK.**

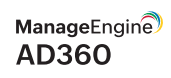

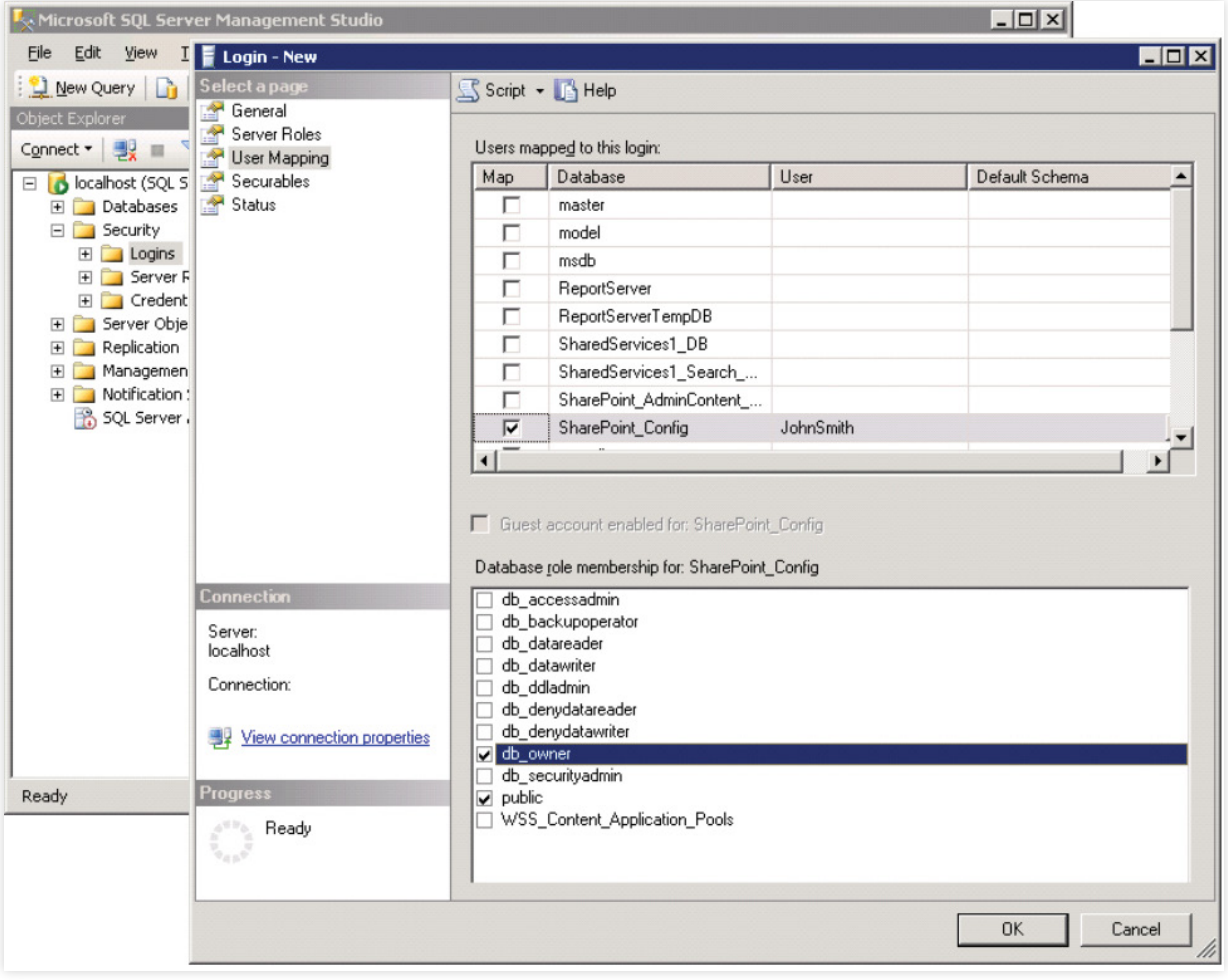

**Note:** For details about user roles, refer to the following documents: For Server-Level Roles: http://msdn.microsoft.com/en-us/library/ms188659.aspx For Database-Level Roles: http://msdn.microsoft.com/en-us/library/ms189121.aspx

In general, the configured account needs one of these three sets of privileges to complete the migration process successfully.

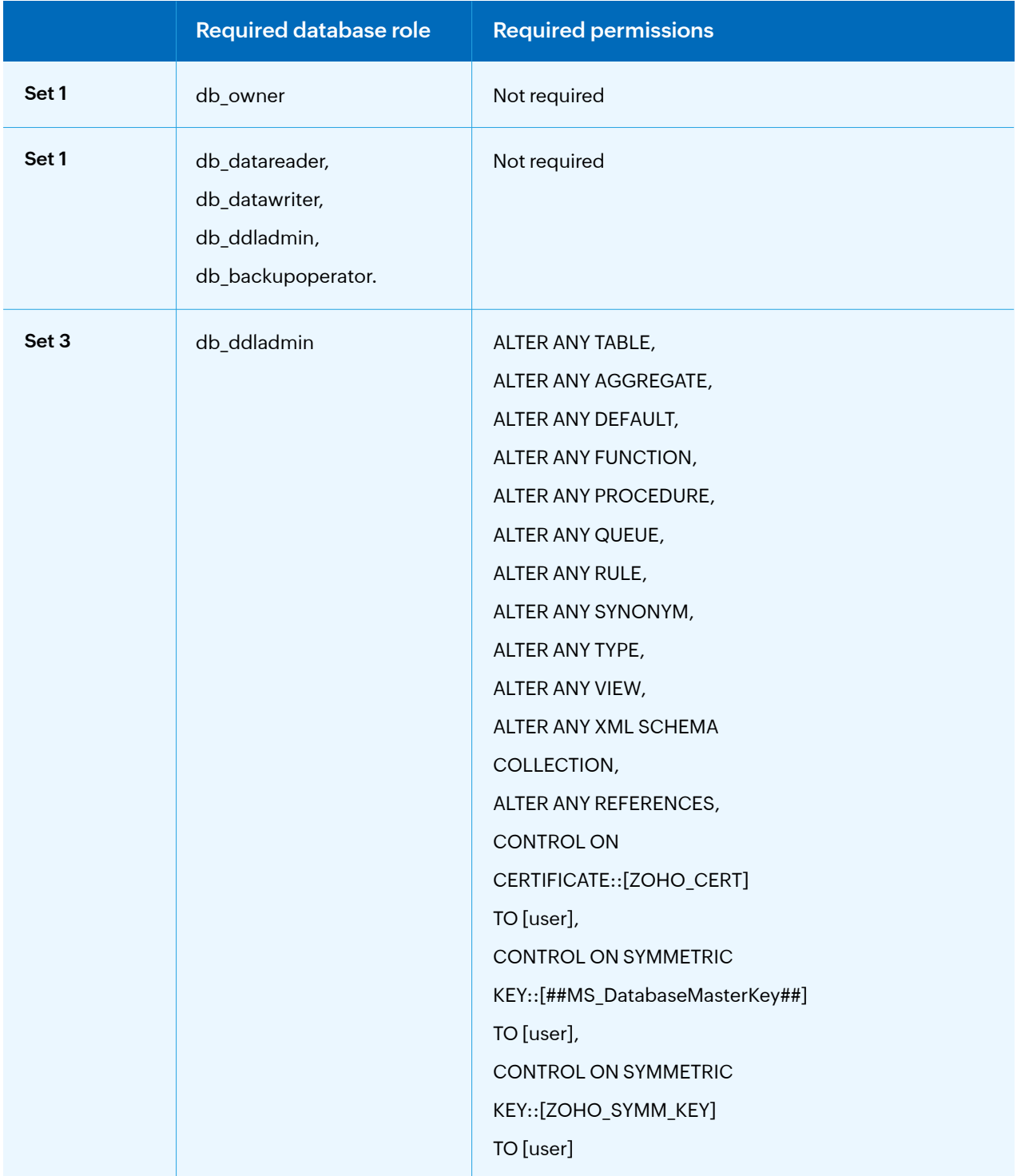

#### **Important:**

Please note that you must have the db\_owner permission while migrating PostgreSQL to Microsoft SQL for the first time. After a successful migration, you can revoke the db\_owner permission for the account, and provide the set 2 or set 3 permissions.

#### **Our Products**

[Log360](https://www.manageengine.com/log-management/?pdfad360) | [ADManager Plus](https://www.manageengine.com/products/ad-manager/?pdfad360) | [ADAudit Plus](https://www.manageengine.com/products/active-directory-audit/?pdfad360) | [ADSelfService Plus](https://www.manageengine.com/products/self-service-password/?pdfad360) [Exchange Reporter Plus](https://www.manageengine.com/products/exchange-reports/?pdfad360) | [RecoveryManager Plus](https://www.manageengine.com/ad-recovery-manager/?pdfad360)

#### **ManageEngine AD360**

ManageEngine AD360 is a unified identity and access management (IAM) solution that helps manage identities, secure access, and ensure compliance. It comes with powerful capabilities like automated identity life cycle management, access certification, risk assessment, secure single sign-on, adaptive MFA, approval-based workflows, UBA-driven identity threat protection and historical audit reports of AD, Exchange Server and Microsoft 365. AD360's intuitive interface and powerful capabilities make it the ideal solution for your IAM needs, including fostering a Zero Trust environment.

For more information, please visit [www.manageengine.com/active-directory-360/.](https://www.manageengine.com/active-directory-360/?utm_source=ad360&utm_medium=guide&utm_content=ad360-permissions-and-privileges)

**S** [Get Quote](https://www.manageengine.com/active-directory-360/get-quote.html?utm_source=ad360&utm_medium=guide&utm_content=ad360-permissions-and-privileges) **↓** [Download](https://www.manageengine.com/active-directory-360/download.html?utm_source=ad360&utm_medium=guide&utm_content=ad360-permissions-and-privileges)